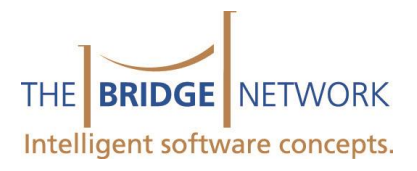

## Periodontal Voice Activation Quick Start Guide

Setting up your Headset and Creating Speech Profiles

This is a Quick Guide to setting up your microphone and speech profiles on your computer. After following these steps your microphone should be ready for use in Periodontal Charting. If any problems occur please call Technical Support @ 1-800-922-7434 ext. 2.

**If you are using a wireless headset be sure that headset is sufficiently charged before its initial usage. The Plantronics Savi740 requires a minimum of 1 hour charge before use and 3 hours to fully charge. This headset MUST stay plugged in to retain its charge.** 

• Plug the Headset into an empty USB port on your computer BEFORE opening Tracker. If Tracker is already open, it **must** be restarted after connecting the headset.

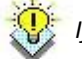

*.*

*If you are using a USB hub, ensure it has an AC adapter or the headset may not function correctly*

 Once plugged in, Windows will install the device. If you are using the Plantronics Blackwire C210 headset it will be installed under the same name. If you are using the Plantronics Savi 740 headset it will be installed under the name **Plantronics Savi 7xxx**.

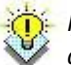

*If using the Plantronics Savi 7xxx, you will need to press the computer button at the top of the base for it to connect to the computer.*

- Once installation is complete, ensure audio input is set to the right device by going to Control Panel | Sounds and Audio Devices. Make sure that everything in the audio and voice tabs are set to your headset.
- Create a speech profile by doing the following **Windows XP**: Open Charting and go to Speech Recognition and choose Add/Edit Profiles **Windows 7 / 8**: Go to Start | type 'Control Panel' and select the result | go to Speech Recognition | Advanced Speech Options and choose Add/Edit Profiles
- Go to the Text to Speech tab and select the **Advanced** button. Select the option to **Use this audio output device** and select the headset from the dropdown list (USB Audio Device or Plantronics Savi 7xxx).
- Go to the Speech Recognition tab and choose New and give the profile a name.
- Ensure the microphone is not muted. The wired headset will display a solid red light on the cord whereas the Plantronics will have a solid red light on the base.
- Click on configure microphone and Train Profile to go through the setup exercises\*. **When you are training your profile it is important you do not change the environment**
- Save all your changes and **restart** Charting to enable speech and begin charting.

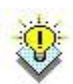

*You will also be prompted to Train your microphone before each use once you enable speech, this is recommended and should be done before each charting session.*